#### POI Icons on the Map

The navigation radio is able to display available point of interests on the map.

Touch the Select POI Icons soft-key to show a list of point of interest icons.

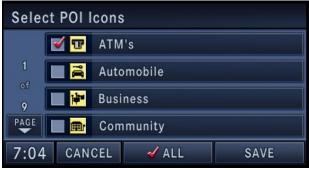

Touch the icon soft-key to show or hide an icon on the map.

#### **Repeat Navigation Announcement**

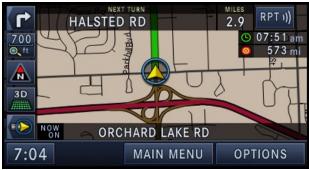

Touch the RPT soft-key in the upper right corner of the navigation screen to hear the current navigation announcement.

#### Automatic Re-Routing

If you miss a turn while navigating, the navigation radio will automatically adjust your route.

#### **Route Options**

After pressing the OPTIONS soft-key in the Route Guidance Menu, the following information is displayed:

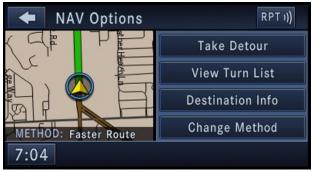

In the left half of the screen, the current position and the current routing method are displayed.

The Change Method soft-key will allow you to change the routing method.

The View Destinations soft-key displays destination information.

The View Turn List soft-key list streets utilized for the current route.

The Take Detour soft-key will allow you to calculate a different route.

#### **Canceling Route Guidance**

The current route guidance can be aborted at any time by pressing the STOP ROUTING soft-key in the NAV -Main Menu.

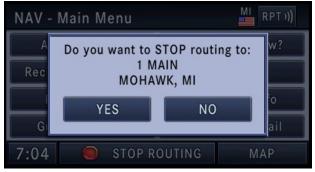

Touch the YES soft-key to confirm the cancelation, or touch the NO soft-key to keep the route guidance.

#### **Unverified Navigation Database Area**

Unverified areas are roads that are included in the database but have not been verified.

Route guidance in an unverified area is different from the guidance you receive in a detailed, verified area. When traveling in an unverified area, turn-by-turn guidance and voice prompts cannot be provided.

The navigation system will suggest a route highlighted in green. This is only a route suggestion. In an unverified map area, the navigation system is unaware of turning restrictions e.g. one way roads, or where turns are not permitted.

#### Notes on Route Guidance

During navigation you will receive voice recommendations to help guide you. The following explains some guidance messages you may receive.

Warning: Danger of Accident! DO NOT IGNORE TRAFFIC LAWS. If a driving recommendation contradicts the traffic laws, the laws AL-WAYS take precedence!

"Make a U-turn if possible." - You are driving in the wrong direction and should turn around at the earliest legal opportunity.

"Follow the arrows on the display." - This display tells you that you are currently in an area, such as a parking lot, garage, etc., that is not contained on the digital street map. The arrow indicates the actual geographic direction to the destination.

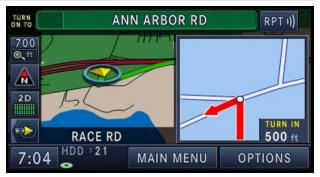

"Please take a sharp left in 500 feet." - The red arrow points in the direction you should turn. The dot indicates a maneuver point.

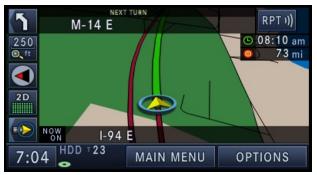

"Follow the road." - You should continue driving on the current road for the distance shown.

"Prepare to take a left" or "Keep left in one mile." - Keep left does not mean to use HOV lanes or express lanes. You should note that there is an upcoming turn and prepare to make any lane changes needed to safely make the turn. As always, road safety must be observed when making a lane change.

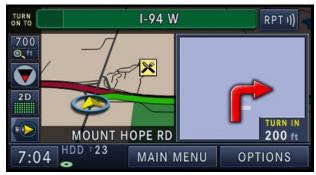

"Take the second exit to the right." - This means to pass the first exit after this announcement is given.

"Take the second turn on the right." - This arrow shows you which exit you should take from a traffic circle.

**Note:** At intersections and traffic circles, only the ends of the roads to be passed are displayed.

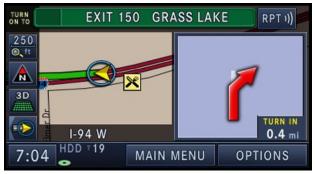

"Keep right in half a mile." - "Keep right" means that the street will fork and you should follow the indicated direction.

"You have reached your destination." - The specified destination has been reached and route guidance is terminated. The display will switch back after few seconds.

#### **Navigation Options**

#### Options before activating the route guidance

Before confirming the route with the GO soft-key, it is possible to select options different from the default route settings.

Touch the OPTIONS soft-key in the Confirm Route screen to get to the NAV options screen.

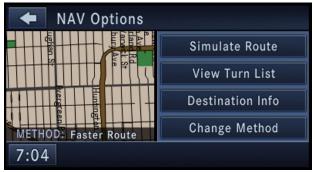

Press Simulate Route to simulate the route.

View Turn List to see a list of turns on the route.

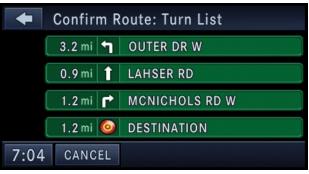

Use the page soft-keys to scroll through the list of turns. The turn soft-keys display the length of the route segment, direction of turn, and the name of the street.

Touch a street in the list either to avoid the street or to preview the turn in the map view.

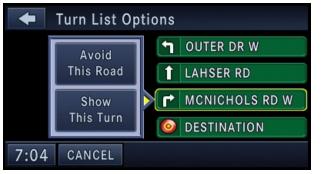

Touch the Avoid This Road soft-key to avoid the selected turn in the list. The route will be re-calculated, if an alternate route is possible.

Touch the Show This Turn soft-key to display a map of the area surrounding the selected turn.

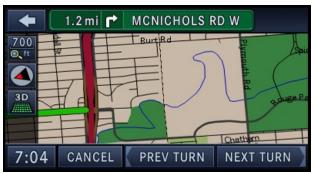

The turn will be displayed in the center of the map. Touch the NEXT TURN soft-key to show a map of the area close to the next turn in the turn list, touch the PREV TURN soft-key to show a map of the area close to the previous turn in the turn list.

Touch the back soft-key to go back to the Turn List menu.

Touch the **Destination Info** soft-key in the NAV Options menu to find a map of the destination area, the complete address or coordinate of your destination.

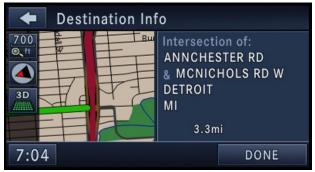

Touch the Find POI Near Destination soft-key to exchange the destination with a POI near to the desired destination. Read more about POI in the POI section of this manual.

Touch the **Change Method** soft-key in the NAV Options menu to change the default routing method.

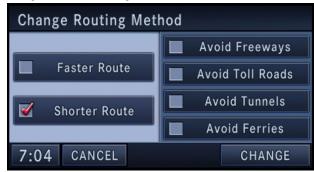

After you touch one of the method soft-keys in this menu the CHANGE soft-key will appear for confirmation of the method change.

**Note:** Since toll roads, tunnels and ferries are built for the purpose of shortening travel distances, avoiding these road types may increase distance and travel time.

#### **Options During Route Guidance**

During active route guidance the Simulate Route soft-key is replaced by the Take Detour soft-key.

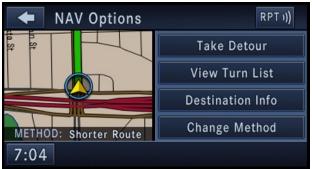

Touch the Take Detour soft-key to access the Detour From Route menu.

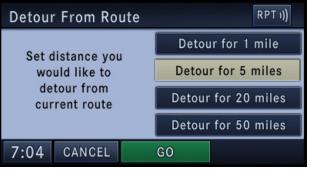

Select a distance and touch the GO soft-key to confirm. The navigation will avoid the roads in the turn list for the selected distance and calculate an alternate route.

#### **Navigation Default Settings**

Touch the NAV Settings soft-key in the Navigation Main Menu to select the preferred measurement, set default routing method, view GPS information, and adjust guidance prompt volume.

#### Set Measurement Metric/US

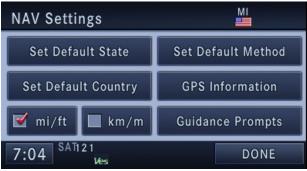

From the Navigation Main Menu touch NAV Settings and then select either mi/ft or km/m.

#### Set Default Routing Method

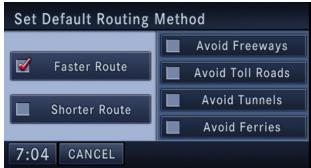

Mark or unmark route parameters and then touch the SAVE softkey to confirm the changes. Press the NAV hard-key to cancel without change.

 $\ensuremath{\textbf{Note:}}$  Avoiding freeways, toll roads, tunnels or ferries may result in very long routes.

#### **GPS** Information

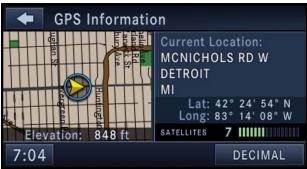

The GPS Information menu displays Current Location, Coordinates in degrees, minutes and seconds (touch the DECIMAL soft-key to switch to Decimal degrees), number of used satellites, a map of the calculated position, and elevation.

Press the NAV hard-key to exit to the NAV Main Menu.

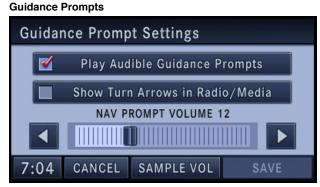

Select and adjust the navigation guidance prompts in this menu. Touch the SAMPLE VOL soft-key to listen to the current volume setting.

Once satisfied with the volume, touch the SAVE soft-key to save the settings. Touch the CANCEL soft-key to exit the menu without saving the settings.

#### **Map Viewer**

Press the NAV hard-key to switch to the navigation MAIN MENU. Press the NAV hard-key again to toggle between navigation MAIN MENU and navigation MAP.

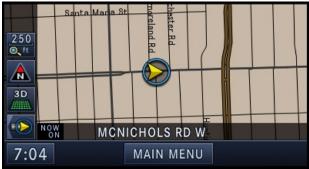

The tip of the arrow in the circle in the center shows your vehicle's position on the map. The square soft-keys on the left show the map zoom factor, the map orientation, the display mode, and the current location soft-key.

#### Map Zoom Level

Press the Zoom soft-key to change the zoom level.

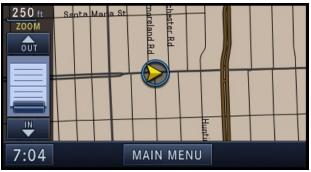

Touch the slider or the IN and OUT soft-keys to change the zoom level.

#### Map Orientation

Touch the soft-key with the compass arrow to toggle between a map oriented to the North, or oriented parallel to the vehicle heading.

#### **3D Map Viewer**

Touch the soft-key with the 2D/3D symbol to toggle between 2D or 3D map views.

#### Stop Over

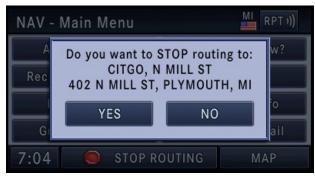

When the route guidance is active, press the Add Stop Over softkey, to add multiple destinations. After you confirm a stop over, you may either go to the entered stop over first, or to add it to a destination list. Touch the ADD soft-key to confirm the stop over destination.

**Note:** Once you reach a destination, the system will automatically guide you to the next destination on the list.

To review the destination list, touch the OPTIONS soft-key in the Route Guidance screen and touch the VIEW DESTINATIONS soft-key.

To show the destinations information touch the desired destinations soft-key.

Touch the DONE soft-key to exit the Destination Info menu.

#### **Trip Planner**

If you are traveling to multiple destinations, the My Trip function will allow you to calculate and save the route to each destination. 1. Touch the My Trips soft-key in the NAV - Main Menu.

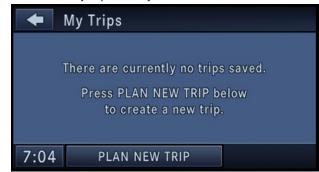

2. Touch the PLAN NEW TRIP soft-key to start a new trip.

| Name New Trip: |    |            |   |   |   |      |   |      |     |
|----------------|----|------------|---|---|---|------|---|------|-----|
| My First Trip_ |    |            |   |   |   |      |   |      |     |
| а              | b  | С          | ( | ł | е | f    | g | h    | i   |
| j              | k  | Ι          | n | n | n | 0    | р | q    | r   |
| S              | t  | u          | ١ | 1 | w | x    | у | z    | 0-9 |
| DEL            | SP | CE -       |   |   | & | /    |   | MORE |     |
| 7:04 CANCEL    |    | UPPER CASE |   |   |   | SAVE |   |      |     |

3. Name the trip and touch the SAVE soft-key.

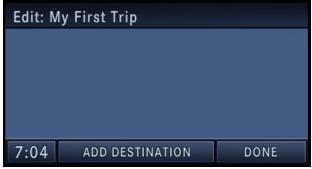

4. Touch ADD DESTINATION.

5. Enter a destination (see section Destination Input in this manual).

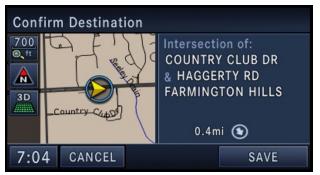

In the Confirm Destination screen

6. Touch the SAVE soft-key to add the destination to the list.

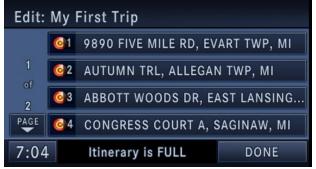

**Note:** You can add up to 9 destinations to a trip. The display shows the ltinerary is FULL message in the status line, if all 9 destinations are used.

7. Touch the DONE soft-key to access the My Trips menu.

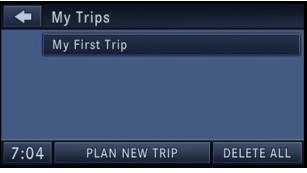

8. You may now either PLAN NEW TRIP, DELETE ALL your trips, or select your trip by touching the soft-key with the desired trip name.

**Note:** You may add up to 12 trips to the list. The display shows the My Trips is FULL message in the status line, if all 12 trips are used.

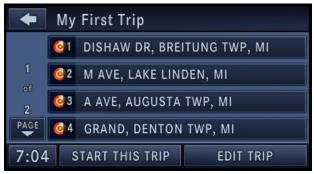

9. Touch a destination soft-key to get the destination information, or touch the START THIS TRIP soft-key to start the trip.

10. Touch the GO soft-key to confirm the first destination of the trip.

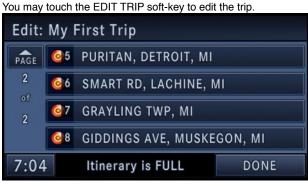

In the Edit Trip menu you may rename, delete, or edit the details of this trip. Touch a destination in the list.

From the Edit Trip menu touch the desired destination you would like to edit.

| Edit Address Info     |   |                    |      |  |
|-----------------------|---|--------------------|------|--|
| 6) SMART RD, LACHINE, |   | Change Name        |      |  |
| SMART RD<br>LACHINE   |   | Change Address     |      |  |
| МІ                    |   | Modify Input Order |      |  |
|                       | _ |                    |      |  |
| 7:04                  | D | ELETE              | DONE |  |

You may now Change Name or Change Address. Touch the DONE soft-key to confirm your changes. Touch the Modify Input Order soft-key in the Edit Address Info menu to rearrange the order of the destinations in the trip.

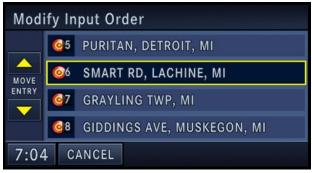

Touch the yellow up and down arrow soft-keys to move the entry in the list. Touch the SAVE soft-key when you are done.

#### TMC by Sirius Satellite Radio

The Traffic Message Channel (TMC), provided by Sirius Satellite Radio, is a specific application of the radio receiver used for broadcasting real-time traffic and weather information.

The navigation radio receives traffic messages with the satellite radio receiver. You must have a subscription with Sirius to receive this service. Refer to the Re-Subscribe to Sirius Satellite Radio chapter in the Radio section of this manual.

#### **Display Traffic Messages**

1. Press the MENU hard-key on the right side of the radio.

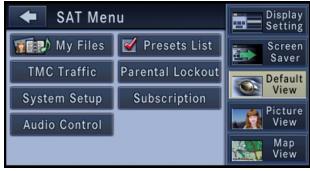

2. Touch the TMC Traffic soft-key to display the available traffic messages.

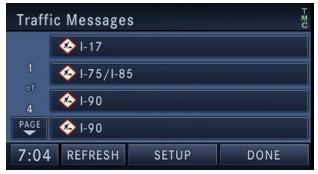

The traffic message screen displays traffic messages in a list form. Data related to traffic flows, incidents, weather, etc., are gathered from traffic monitoring systems, emergency services, motorists' calls, etc., and are processed at a central traffic information center. The information is transferred to the TMC traffic information service provider, who then generates the TMC traffic messages.

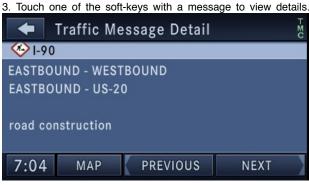

Touch Map to see the location of a message on a map. Touch PREVIOUS or NEXT to step through the list of available messages.

Touch the back soft-key in the upper left corner of the screen to exit the Traffic Message Detail screen.

#### Touch setup to access the setup menu.

| Traffic/TMC Setup |                 |       |  |  |
|-------------------|-----------------|-------|--|--|
| 🗹 ТМС             | Warning Prompts |       |  |  |
| View Messages     | ALL             | ROUTE |  |  |
| Dynamic Route     | AUTO            | OFF   |  |  |
| Guidance          | MANUAL          |       |  |  |
| 7:04 CANCEL LE    | LEGEND          |       |  |  |

Touch the TMC soft-key to switch TMC on or off. Touch Warning Prompts soft-key to enable warning prompts. Once you change settings, touch the SAVE soft-key to confirm your changes.

You can view either all received messages for the area you have a subscription, or only the messages on your route within the same area. Ongoing route guidance will change your route, based upon the traffic information received. The AUTO mode will will make these changes automatically; the MANUAL mode will ask for each traffic event.

Touch the Legend soft-key to display a list of possible traffic icons. The icon will be displayed in the map mode.

#### TMC Legend

The navigation radio can display icons on the map when the TMC function is active.

Note: It can take between 15 and 30 minutes for a message to reach the system.

Touch the LEGEND soft-key in the Traffic/TMC Setup menu to review possible icons and their meaning.

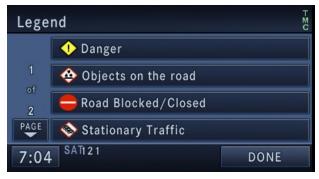

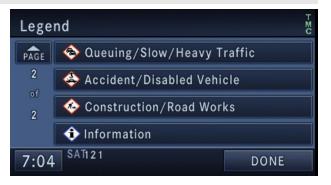

#### **Address Book**

#### Overview

The address book provides a way to organize and store frequently used addresses.

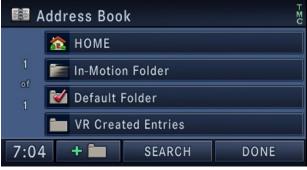

The address book is organized in folders.

#### The HOME folder

contains only your home address. Touch this folder soft-key to edit the home address. You may route to this address by touching the Guide Me Home soft-key in the NAV Main Menu.

The In-Motion Folder

contains links to entries in the other folders. The In-Motion Folder is the only folder accessible while the vehicle is in motion. This is a safety feature that limits the availability of certain navigation tasks while the vehicle is traveling. Touch the In-Motion Folder soft-key and add links to existing entries in the Default Folder, VR Created Entries folder, or any of the personalized folders.

The Default Folder

contains contacts which are available whenever the vehicle is not in motion. Touch the Default Folder soft-key to add, edit, delete, and route to your contacts.

#### The VR Created Entries folder

contains contacts which were created with the help of the speech dialog system. Touch the VR Created Entries folder soft-key to add, edit, delete, and route to your contacts.

#### Add a Folder

Touch the +Folder soft-key to add a personalized folder. After the new folder is named, the folder will be available in the address book.

#### **Entering/Editing/Deleting an Address**

1. Touch MENU to access one of the menus.

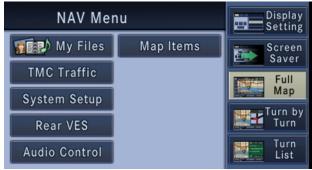

2. Touch My Files for the Manage My Files screen.

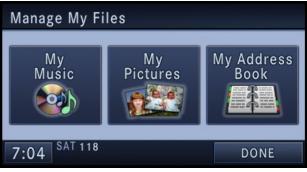

3. Touch My Address Book soft-key to get to the Address Book menu.

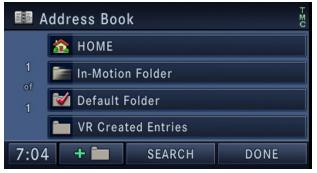

The Address Book screen appears.

4. To select an address from the Default folder, touch the Default Folder soft-key.

To select an address from another folder, touch one of the folder soft-keys.

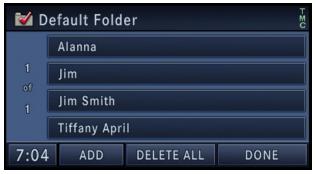

5. Touch the ADD soft-key to add a new contact. Touch CLEAR ALL to delete all contacts in this folder, touch DONE to go back to the Address Book menu, or touch a soft-key with a contact name to view, edit, or change the Contact Information.

| +   | Add Contact |                     |  |
|-----|-------------|---------------------|--|
|     |             | Create New Contact  |  |
|     |             | From Another Folder |  |
| 7:0 | 4           |                     |  |

You may now create a new contact or copy a contact from another folder.

6. Touch Create New Contact to go to the next screen.

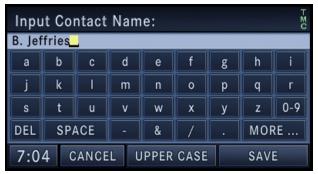

7. Enter a name for your new contact.

 ${\it 8.}\ {\it Press}$  the SAVE soft-key to display the Contact Information menu.

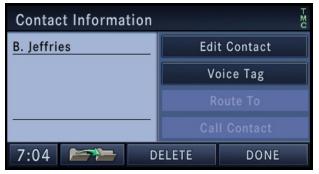

You may now edit the contact information. Add a voice tag for the voice recognition or touch the Edit Contact soft-key to add more information to the entry.

Touch the DELETE soft-key to delete the contact.

| Edit Contact Information |               |  |  |
|--------------------------|---------------|--|--|
| B. Jeffries              | Change Name   |  |  |
|                          | Add Address   |  |  |
|                          | Clear Address |  |  |
|                          | Add Phone #   |  |  |
| 7:04                     | DONE          |  |  |

In this example, we need to add an address to the contact.

9. Press Add Address and enter a destination (refer to Destination Input section in this manual).

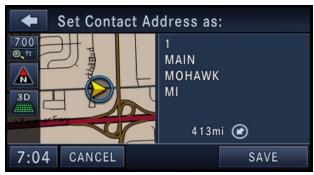

10. Once the destination is entered touch the SAVE soft-key to confirm the address.

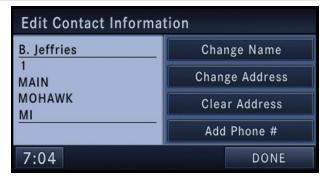

In addition, you may enter a phone number by pressing the Add Phone # soft-key.

11. Touch the DONE soft-key after all available information has been entered.

#### Search a Contact in the Address Book

1. Touch the SEARCH soft-key in the Address Book menu.

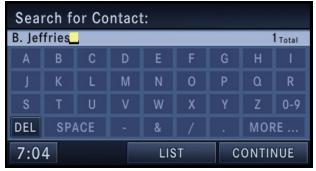

- 2. Enter a contact name.
- 3. Touch either LIST or CONTINUE.

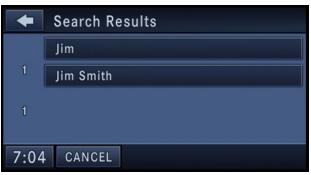

4. Touch the Jim Smith soft-key from the results list to select the contact.

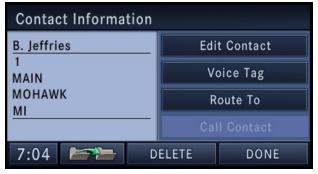

5. Once the contact information is displayed, touch the Route To soft-key to start route guidance to the contacts address, or touch Call Contact, if a valid phone was entered, and a telephone is connected to the navigation radio.

### **System Information**

Press the MENU hard-key on the right side of the radio, and touch the System Setup soft-key to access the System Setup menu.

Touch the System Information soft-key to access the system information.

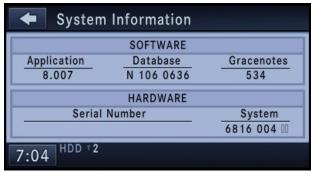

#### **User Data Backup**

Visit <u>http://www.chrysler.com/mygig/</u> for information on how to backup or transfer your user data, such as address book entries, music files, etc., before returning or changing to a vehicle with a compatible navigation radio (e.g., end of lease).

#### Software and Database Updates

Visit <u>http://www.chrysler.com/mygig/</u> for information on available software and database updates.

Updates are available for the navigation radio software, the Gracenote® music recognition technology database, and the navigation database.

Please read the specific instructions on the update discs before installing the updates.

Contact your local DaimlerChrysler dealership, if you need help or more information about the available updates.

### TROUBLESHOOTING

### Troubleshooting

#### Radio

Q.: I cannot find my favorite radio station that I was always able to receive before. What can I do?

A.: Select MUSIC TYPE while in radio mode. Select CLEAR to disable all PTY filters, and try to SEEK for your station.

#### Disc

Q.: The radio does not display the information for the disc I inserted. How do I access this information

A.: The radio will search the internal Gracenote® music recognition technology database on the hard drive for the inserted disc. If the database is out of date, or the database does not contain the particular disc, the information cannot be displayed. Contact a DaimlerChrysler dealership or website http://www.chrysler.com/myqig/ for available updates.

#### Navigation

Q.: I entered the wrong home address. How can I change it?

A.: Go to Destination Input, then Saved Locations. There you will find the Home Address. Press EDIT to edit the entry.

#### Voice Recognition

 $Q_{\cdot \cdot}$  The voice recognition does not understand what I say. What can I do to make this work?

A.: If the navigation radio has trouble recognizing your voice, you should press the MENU hard-key, press System Setup, and then press the Voice Recognition hard-key to access the Voice Recognition menu. Touch the Start Voice Training soft-key and follow the spoken instructions.

#### UConnect™

Q.: I am in a gas station and my cellphone is ringing, I try to answer the call, but I do not hear anything. How do i get the call?

A.: Your phone is still connected with UConnect<sup>™</sup> via Blue Tooth, the navigation radio expects you to be in the car. You need to temporarily disconnect from Blue Tooth to answer the call. Refer to the user's manual of your Blue Tooth device.

## **GLOSSARY OF TERMS**

## **Glossary of Terms**

AS Autostore

CD Compact Disc

CDC Compact Disc Changer

CDDB A technology company founded in 1995 as CDDB, Inc. Now renamed to the Gracenote Media Database

DVD Digital Versatile Disc

DVDC Digital Versatile Disc Changer

FIX A position determined from terrestrial, electronic, or astronomical data.

GMD Gracenote Media Database, Gracenote Media Recognition Service<sup>SM</sup> (<u>www.gracenote.com</u>)

GPS Global Positioning System

GMT Greenwich Mean Time

HDD Hard-Disk Drive

HFM Hands-Free Module

MFB Multifunction soft-key

MFS Multi Functional Steering Wheel

MP3 MPEG-1 Audio Layer-3. Compression scheme used to transfer audio files via the Internet and store in portable players and digital audio servers.

M4A The .M4A format is actually the audio layer of (non-video) MPEG 4 movies.

M4P The .M4P format is an audio file purchased from Apple's Music Store (iTunes) and is protected by a Digital Rights Management scheme.

NAV Navigation

NCD Navigation Compact Disc

**POS Position** 

PTY Program type (radio)

RDBS Radio Data Broadcasting System

SAT Satellite Radio

SDS Speech Dialog System

TMC Traffic Message Channel

UTC Universal Coordinated Time

**VES®** Vehicle Entertainment System

WMA Windows Media Audio Format

VES Vehicle Entertainment System

### NOTES

### NOTES